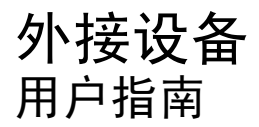

© Copyright 2008 Hewlett-Packard Development Company, L.P.

本文档中包含的信息如有更改,恕不另行通 知。随 HP 产品和服务附带的明确有限保修声 明中阐明了此类产品和服务的全部保修服 务。本文档中的任何内容均不应理解为构成 任何额外保证。HP 对本文档中出现的技术错 误、编辑错误或遗漏之处不承担责任。

第一版:2008 年 9 月

文档部件号:469436-AA1

#### 产品通告

本用户指南介绍大多数机型的常见功能。您 的计算机上可能未提供某些功能。

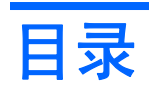

### 1 使用 USB 设备

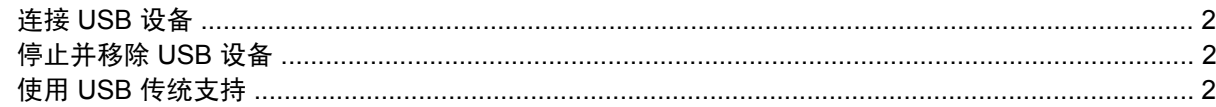

### 2 使用 1394 设备

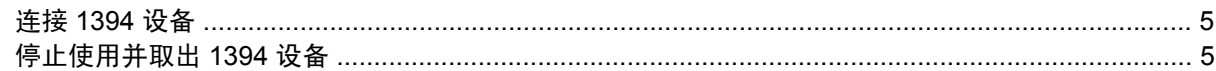

### 3 使用对接连接器

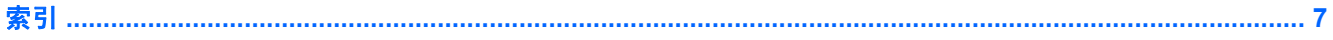

## <span id="page-4-0"></span>**1** 使用 **USB** 设备

通用串行总线 (USB) 是一种硬件接口,可用于连接外接设备选件, 比如 USB 键盘、鼠标、驱动器、打 印机、扫描仪或集线器。这些设备可以连接到笔记本计算机或对接设备选件上。

有些 USB 设备可能需要其它支持软件,这些软件通常随设备一起提供。有关设备专用软件的详细信 息,请参阅软件制造商的说明文档。该文档可能以光盘(软件附带)形式或在制造商网站上提供。

根据不同的机型,笔记本计算机最多有 4 个 USB 端口,可支持符合 USB 1.0、USB 1.1 和 USB 2.0 标 准的设备。 对接设备选件或 USB 集线器提供可供笔记本计算机使用的额外 USB 端口。

## <span id="page-5-0"></span>连接 **USB** 设备

- $\triangle$  注意: 为防止损坏 USB 连接器, 请轻轻插入 USB 设备。
	- ▲ 要将 USB 设备连接到计算机, 请将该设备的 USB 电缆与 USB 端口相连。

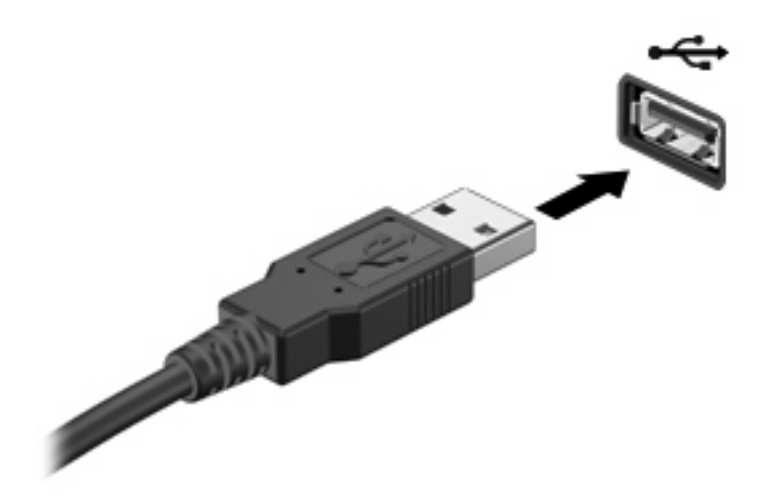

当系统检测到该设备后就会发出声音。

 $\hat{\mathbb{B}}$  注: 第一次连接 USB 设备时,在通知区域中会显示一则消息,通知您计算机可以识别该设备。

## 停止并移除 **USB** 设备

注意: 为防止信息丢失或系统不响应,在移除 USB 设备之前应先将其停止。

注意: 为防止损坏 USB 连接器,不要通过拉拽电缆的方式移除 USB 设备。

要停止并移除 USB 设备,请执行以下操作:

- **1.** 双击位于任务栏最右侧通知区域中的安全删除硬件图标。
- 注: 要显示"安全删除硬件"图标,请在通知区域中单击显示隐藏的图标图标(**<** 或 **<<**)。
- **2.** 单击列表中列出的设备名称。
- $\overrightarrow{2}$  注: 如果未列出 USB 设备, 则不必停止设备就可以将其移除。
- 3. 单击停止,然后单击确定。
- **4.** 移除设备。

### 使用 **USB** 传统支持

USB 传统支持(默认情况下启用)允许执行以下操作:

- 在笔记本计算机启动期间或在基于 MS-DOS 的程序或实用程序中使用连接到 USB 端口上的 USB 键盘、鼠标或集线器
- 从可选的外接多功能插槽或可选的 USB 引导设备启动或重新启动
- 2 第 1 章 使用 USB 设备

默认情况下启用 USB 传统支持。要禁用或启用 USB 传统支持,请执行以下操作:

- **1.** 打开或重新启动笔记本计算机,当显示"按 esc 键进入启动菜单"消息时按 esc 键。
- **2.** 按 f10 以输入计算机设置。
- 3. 使用指点设备或箭头键选择系统配置,然后选择设备配置。
- 4. 要禁用"支持老式 USB",请单击"支持老式 USB"旁边的**禁用**。

要启用"支持老式 USB", 请单击"支持老式 USB"旁边的启用。

**5.** 要保存您的首选项并退出计算机设置,请单击屏幕左下角的保存图标,然后按照屏幕上的说明进行 操作。

重新启动计算机之后,首选项开始生效。

<sup>–</sup>或–

## <span id="page-7-0"></span>**2** 使用 **1394** 设备

IEEE 1394 是一种硬件接口,可用来将高速多媒体或数据存储设备连接到笔记本计算机上。扫描仪、数 码相机和数字摄像机通常都要求使用 1394 连接。

有些 1394 设备可能需要其它支持软件,这些软件通常随设备一起提供。有关设备专用软件的详细信 息,请参阅软件制造商的说明文档。该文档可能以光盘(软件附带)形式或在制造商网站上提供。

1394 端口还支持 IEEE 1394a 设备。

### <span id="page-8-0"></span>连接 **1394** 设备

 $\Delta$  注意: 为防止损坏 1394 端口连接器,连接 1394 设备时要轻轻用力。

▲ 要将 1394 设备连接到计算机, 请将该设备的 1394 电缆与 1394 端口相连。

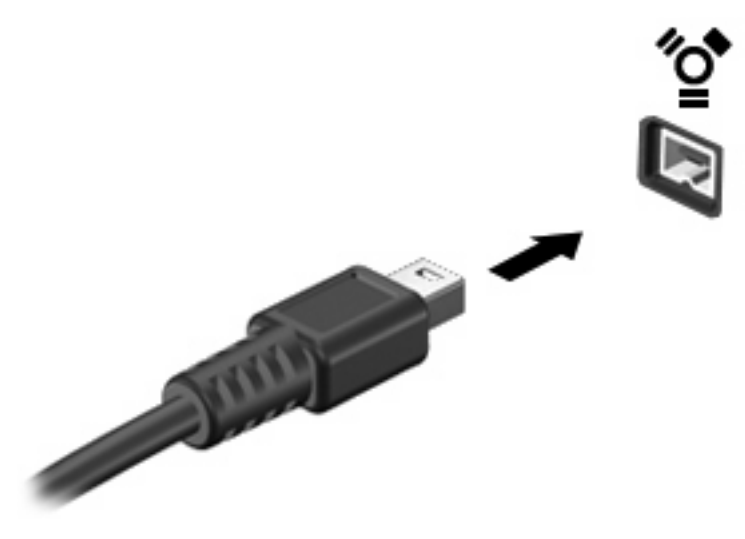

当系统检测到该设备后就会发出声音。

## 停止使用并取出 **1394** 设备

 $\Delta$  注意: 为防止信息丢失或系统不响应, 在取出 1394 设备之前应先停止使用它。

注意: 为防止损坏 1394 连接器,不要通过拉拽电缆取出 1394 设备。

- **1.** 双击位于任务栏最右侧的通知区域中的安全删除硬件图标。
- 注: 要显示"安全删除硬件"图标,请在通知区域中单击显示隐藏的图标图标(**<** 或 **<<**)。
- **2.** 单击列表中列出的设备名称。
- $\mathbb{B}^n$  注: 如果未列出该设备, 则无需先停用设备就可以将其取出。
- 3. 单击停止,然后单击确定。
- **4.** 取出设备。

# <span id="page-9-0"></span>**3** 使用对接连接器

对接连接器将笔记本计算机连接到可选的对接设备上。可选的对接设备提供可供笔记本计算机使用的额 外端口和连接器。

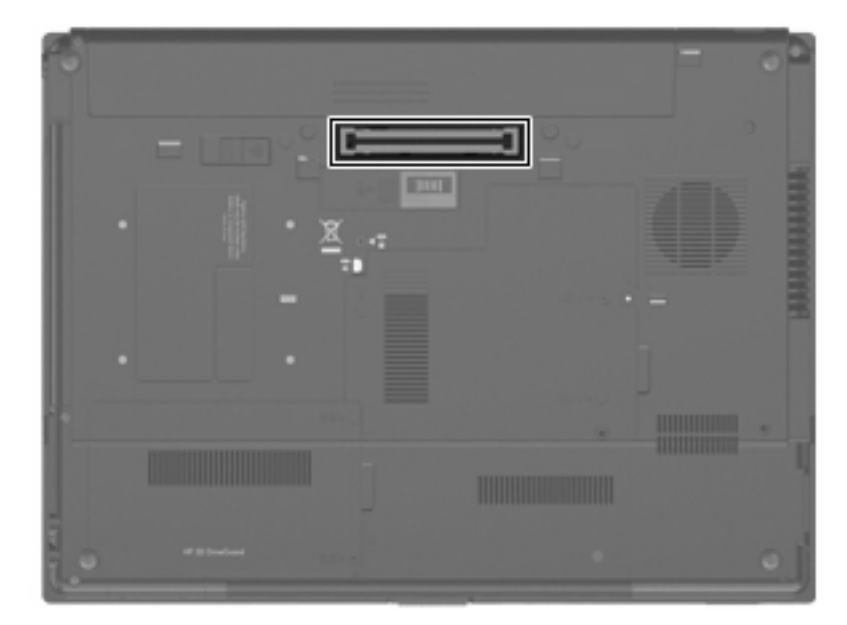

<span id="page-10-0"></span>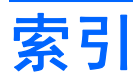

#### 符号 **/**编号

1394 电缆,连接 [5](#page-8-0) 1394 端口 [4](#page-7-0) 1394 设备 连接 [5](#page-8-0) 说明 [4](#page-7-0) 停止使用 [5](#page-8-0)

### **D**

电缆 1394 [5](#page-8-0) USB [2](#page-5-0) 端口 1394 [4](#page-7-0) USB [1](#page-4-0) 对接连接器 [6](#page-9-0)

### **J**

集线器 [1](#page-4-0)

### **U**

USB 传统支持 [2](#page-5-0) USB 电缆,连接 [2](#page-5-0) USB 端口,识别 [1](#page-4-0) USB 集线器 [1](#page-4-0) USB 设备 连接 [2](#page-5-0) 说明 [1](#page-4-0) 停止 [2](#page-5-0) 移除 [2](#page-5-0)

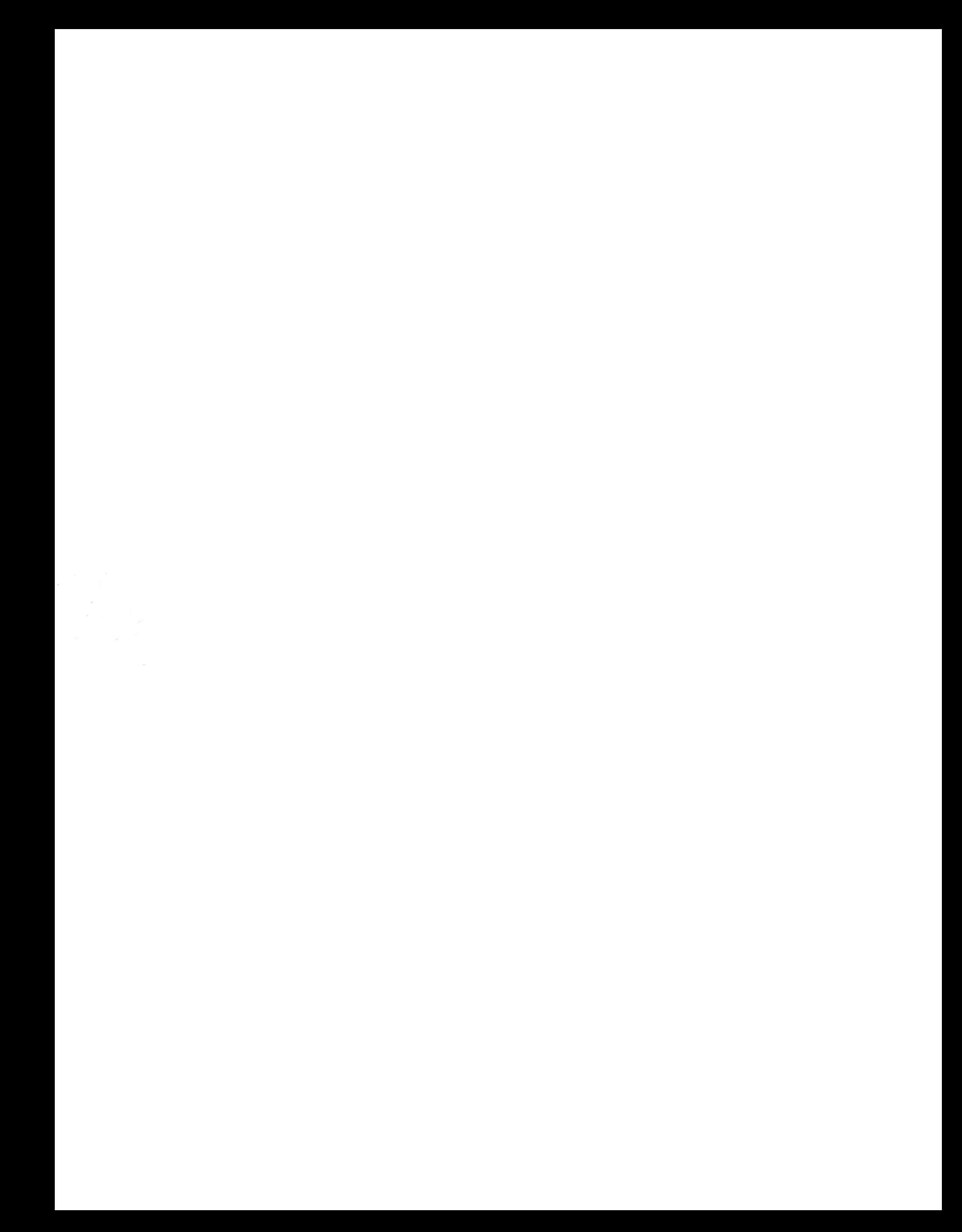